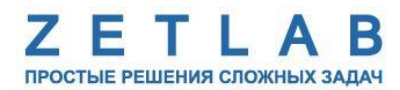

# ПРОГРАММНОЕ ОБЕСПЕЧЕНИЕ

---------

# **ZETLAB**

Руководство оператора

Испытание металлов на растяжение

ЗТМС.05011-01 34

# **АННОТАЦИЯ**

<span id="page-1-0"></span>Настоящий документ является руководством по работе с программой «Испытание металлов на растяжение», разработанной в ООО "Электронные технологии и метрологические системы" (ООО "ЭТМС"), г. Зеленоград. Руководство оператора содержит описание интерфейса программы, рекомендации по настройке оборудования и порядок действий при проведении испытаний металлов на растяжение.

# СОДЕРЖАНИЕ

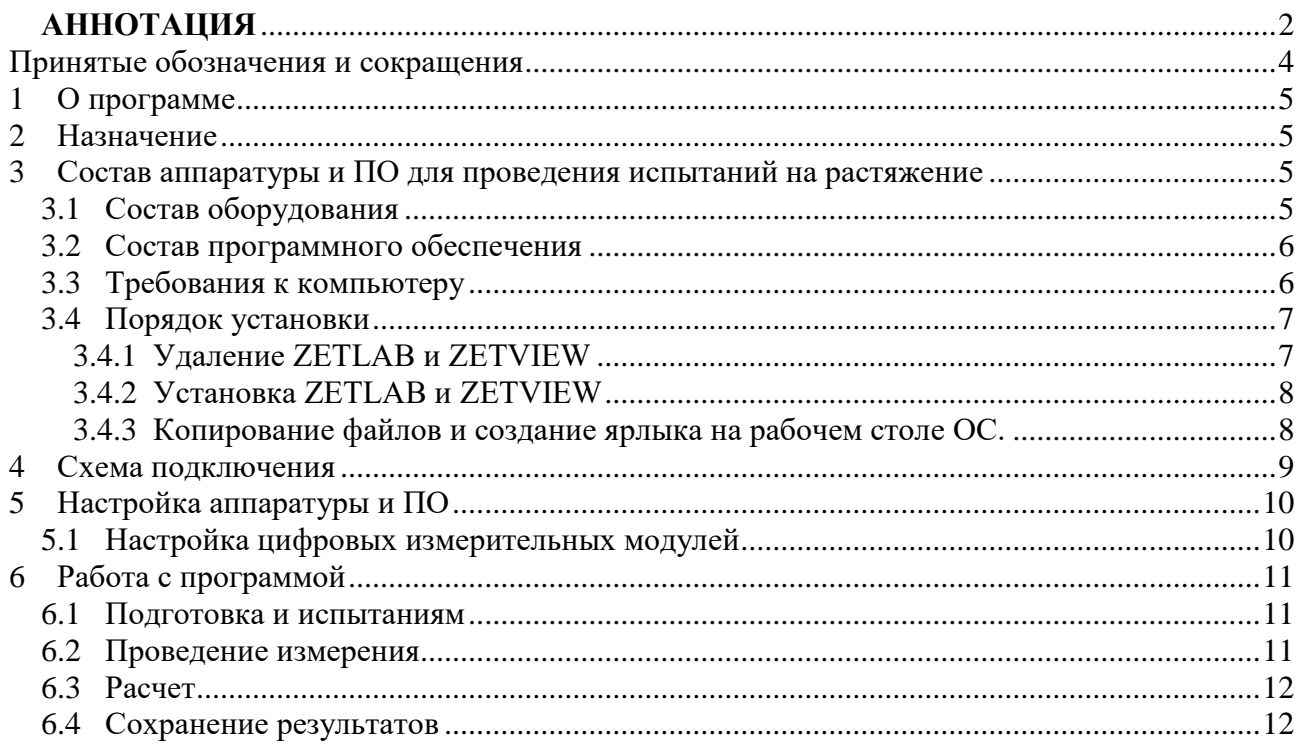

# <span id="page-3-0"></span>**Принятые обозначения и сокращения**

- ОС операционная система
- ПК персональный компьютер
- ПО программное обеспечение

# **1 О программе**

<span id="page-4-0"></span>Программа « Испытание металлов на растяжение» (далее по тексту «программа») представляет собой SCADA-проект и поставляется в виде исполняемого файла с дополнительными файлами конфигурации.

### **2 Назначение**

<span id="page-4-1"></span>Программа предназначена для обработки в реальном времени сигналов с датчиков, установленных на разрывной машине и определения характеристик испытуемого образца: относительного удлинения, относительного сужения, условного предела текучести, временного сопротивления, согласно ГОСТ 1479.

## <span id="page-4-2"></span>**3 Состав аппаратуры и ПО для проведения испытаний на растяжение**

#### <span id="page-4-3"></span>*3.1 Состав оборудования*

Для проведения испытаний требуется следующее оборудование:

- 1. Датчик перемещения
- 2. Цифровой датчик ZET7xxx для обработки сигнала с датчика перемещения
- 3. Датчик силы
- 4. Цифровой тензодатчик ZET7xxx для обработки сигнала с датчика измерения силы

5. Преобразователь интерфейсов ZET7x7x для обеспечения связи между ПК и цифровыми измерительными модулями.

6. Персональный компьютер с установленной операционной системой Windows (характеристики см. [3.3](#page-5-1) [Требования к компьютеру\)](#page-5-1) и программным обеспечением для проведения испытаний на растяжение.

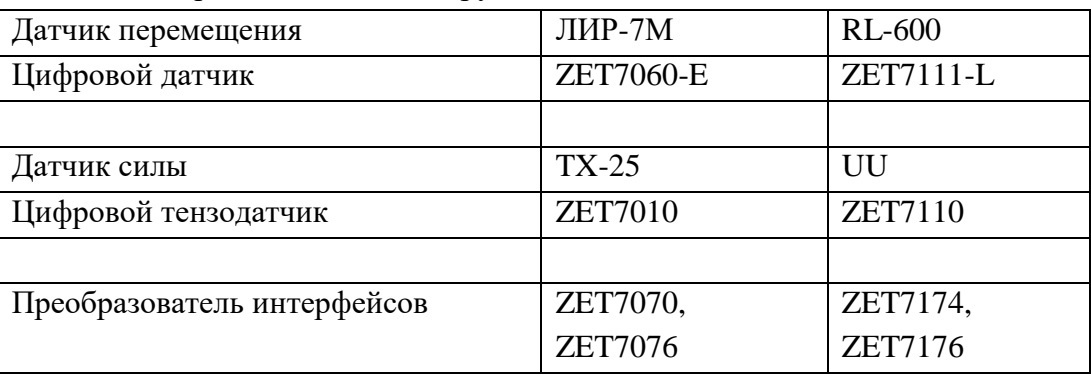

Возможные варианты состава оборудования:

*Примечание: возможны другие варианты состава оборудования по согласованию с заказчиком.*

#### <span id="page-5-0"></span>*3.2 Состав программного обеспечения*

В состав программного обеспечения для проведения испытаний на растяжение входят:

- 1. Программное обеспечение **ZETLAB**.
- 2. SCADA-система **ZETVIEW**.
- 3. ПО "Испытание металлов на растяжение" в составе:
	- исполняемый файл программы «IMR.exe»,
	- исходный файл программы «IMR.zvx»,

Файл « IMR.exe» - исполняемый файл программы, он не может быть изменен.

Файл « IMR.zvx» является исходным файлом программы, и может быть изменен в среде графического программирования SCADA **ZETVIEW**. Для этого требуется запустить программу **ZETVIEW** и открыть файл командой «Открыть» главного меню программы **ZETVIEW**. Справка по работе с программой **ZETVIEW** вызывается кнопкой ? расположенной в правом верхнем углу окна программы.

### <span id="page-5-1"></span>*3.3 Требования к компьютеру*

Программное обеспечение **ZETLAB** и **ZETVIEW** предназначено для использования на персональных компьютерах типа IBM PC Intel® Pentium®/Celeron®/ или совместимые с ними, работающих под управлением русскоязычной (локализованной) либо корректно русифицированной версии операционных систем:

1. Microsoft® Windows® XP с пакетом обновления не ниже SP3 (не поддерживается с

11.07.2014)

- 2. Microsoft® Windows® Vista с пакетом обновления SP1 (не поддерживается с 11.07.2014)
- 3. Microsoft® Windows® 7 32 разрядная с пакетом обновления SP1.
- 4. Microsoft® Windows® 7 64 разрядная с пакетом обновления SP1.
- 5. Microsoft® Windows® 8 32 разрядная.
- 6. Microsoft® Windows® 8 64 разрядная.
- 7. Microsoft® Windows® 8.1 32 разрядная.
- 8. Microsoft® Windows® 8.1 64 разрядная
- 9. Microsoft® Windows® 10 32 разрядная.
- 10. Microsoft® Windows® 10 64 разрядная.
- 11. Microsoft® Windows® Server 2003.
- 12. Microsoft® Windows® Server 2008 32 разрядная
- 13. Microsoft® Windows® Server 2008 64 разрядная с пакетом обновления SP2.
- 14. Microsoft® Windows® Server 2008 R2 с пакетом обновления SP1.
- 15. Microsoft® Windows® Server 2012 64 разрядная
- 16. Microsoft® Windows® Server 2012 R2 64 разр
- 17. Microsoft® Windows® Starter (без ограничения на количество запущенных программ) Конфигурация компьютера для установки и запуска программного обеспечения

## **ZETLAB** и **ZETVIEW** и драйверов устройств ZET:

- двухядерный процессор или более;
- $\triangleright$  тактовая частота процессора не менее 1,6 ГГц;
- $\triangleright$  наличие интерфейса HighSpeed USB 2.0\*;
- $\triangleright$  оперативная память не менее 2 Гб;

 $\triangleright$  свободное место на жестком диске – не менее 20 Гб;

 видеокарта с 3D-графическим ускорителем, поддержкой ОреnGL, DirectХ, не менее 128 Мб памяти;

разрешение экрана не менее 1280×1024;

 наличие манипулятора «мышь» или иного указательного устройства (сенcорный экран, трекбол (track ball), тачпад (TouchPad), графический планшет);

 наличие стандартной клавиатуры или иного устройства ввода (сенсорный экран, графический планшет);

привод CD-ROM для установки программ.

<span id="page-6-0"></span>*\*подключение через интерфейс SuperSpeed USB 3.0 не гарантируется*

#### *3.4 Порядок установки*

Программное обеспечение для проведения испытаний на растяжение поставляется на компакт-диске и имеет следующую структуру:

 $\triangleright$  папка « Испытание металлов на растяжение»:

- o папка « Испытание металлов на растяжение »:
- файл « IMR.exe» исполняемый файл программы,
- файл « IMR.zvx» исходный файл программы,
- файл «Шаблон отчета.xslx» файл шаблона отчета
- o документ «Руководство оператора. Испытание металлов на растяжение.doc» настоящее руководство оператора
- o папка «Setup ZETLAB ZETVIEW»:
- ZetLab.msi файл установки ZETLab,
- $\blacksquare$  ZETView.msi файл установки ZETView,

#### **Порядок установки ПО и копирования файлов:**

1) Установить сначала **ZETLAB**, затем **ZETVIEW**. Дистрибутивы находятся в папке "Setup ZETLAB ZETVIEW".

2) Скопировать на жесткий диск ПК папку " Испытание металлов на растяжение".

#### *3.4.1 Удаление ZETLAB и ZETVIEW*

<span id="page-6-1"></span>Удаление текущей версии **ZETVIEW** и **ZETLAB** проводить в следующей последовательности:

1. Если были запущены программы **ZETLAB** и **ZETVIEW** – закрыть все программы, включая панель **ZETLAB**.

2. Отключить все ZET приборы от ПК

3. Проверить в диспетчере задач [\(Рисунок 3.1\)](#page-7-2), что нет программ **ZETLAB**, работающих в скрытом режиме:

- a. MODBUSZETLAB.exe
- b. NetServer.exe
- c. NetSrv.exe
- d. ZetServer.exe

Если какая-либо из перечисленных программ запущена, то завершить ее выполнение. Диспетчер задач вызывается одновременным нажатием комбинации клавиш клавиатуры <Ctrl>+<Alt>+<Del>.

4. Удалить **ZETVIEW**, затем **ZETLAB** через панель управления ОС.

| o.<br>х<br>$\blacksquare$<br>• Диспетчер задач Windows      |                                                  |    |                     |                                              |  |  |
|-------------------------------------------------------------|--------------------------------------------------|----|---------------------|----------------------------------------------|--|--|
| Файл<br><b>Параметры</b><br>Вид<br>Справка                  |                                                  |    |                     |                                              |  |  |
| Процессы<br>Приложения                                      | Службы<br>Быстродействие<br>Сеть<br>Пользователи |    |                     |                                              |  |  |
| Имя образа                                                  | Пользователь                                     | ЦП | Память (час         | Описание                                     |  |  |
| issch.exe                                                   | Malezan                                          | 00 | <b>272 KB</b>       | InstallShield Update Service Scheduler       |  |  |
| klwthlfs.exe                                                | Malezan                                          | 00 | 1.360 KB            | WebToolBar component                         |  |  |
| LvAgent.exe                                                 | Malezan                                          | 00 | <b>228 KB</b>       | Lingvo Launcher                              |  |  |
| MODBUSZETLAB.exe                                            | Malezan                                          | 00 | 3604K <sub>B</sub>  | Конвертор MODBUS - ZetLab                    |  |  |
| NetCln.exe                                                  | Malezan                                          | ΩO | 3 288 KB            | Сетевой клиент ZetLab                        |  |  |
| NetSrv.exe                                                  | Malezan                                          | 00 | 7 508 KB            | Сервер аналоговых данных ZetLab              |  |  |
| nusb3mon.exe                                                | Malezan                                          | 00 | 504 K <sub>b</sub>  | USB 3.0 Monitor                              |  |  |
| nvysvc.exe                                                  | система                                          | 00 | 640 KB              | NVIDIA Driver Helper Service, Version 191.78 |  |  |
| Photoshop.exe                                               | Malezan                                          | 00 | 51 320 KB           | Adobe Photoshop CS2                          |  |  |
| RtHDVCpl.exe                                                | Malezan                                          | 00 | 788 K <sub>b</sub>  | Диспетчер Realtek HD                         |  |  |
| rundll32.exe                                                | Malezan                                          | 00 | 1764 KB             | Хост-процесс Windows (Rundll32)              |  |  |
| sidebar.exe                                                 | Malezan                                          | 00 | 8 360 KB            | Гаджеты рабочего стола Windows               |  |  |
| Skype.exe                                                   | Malezan                                          | 00 | 93 232 KB           | Skype                                        |  |  |
| taskhost.exe                                                | Malezan                                          | 00 | 1440 K <sub>b</sub> | Хост-процесс для задач Windows               |  |  |
| taskmgr.exe                                                 | Malezan                                          | 00 | 2676K <sub>B</sub>  | Диспетчер задач Windows                      |  |  |
| winlogon.exe                                                | система                                          | 00 | 584 K <sub>b</sub>  | Программа входа в систему Windows            |  |  |
| WINWORD.FXF                                                 | Malezan                                          | 00 | 40 024 KB           | Microsoft Word                               |  |  |
| <b>ZETLab.exe</b>                                           | Malezan                                          | 00 | 7 116 KB            | <b>ZETPanel</b>                              |  |  |
| ZetServer.exe                                               | Malezan                                          | 00 | 2664K <sub>B</sub>  | ZET-сервер                                   |  |  |
| m.<br>∢                                                     |                                                  |    |                     |                                              |  |  |
| Отображать процессы всех пользователей<br>Завершить процесс |                                                  |    |                     |                                              |  |  |
| Процессов: 74<br>Загрузка ЦП: 0%<br>Физическая память: 38%  |                                                  |    |                     |                                              |  |  |

Рисунок 3.1 – Диспетчер задач

## <span id="page-7-2"></span>*3.4.2 Установка ZETLAB и ZETVIEW*

<span id="page-7-0"></span>Для установки программного обеспечения **ZETLAB** и **ZETVIEW** необходимо запустить файл установки и следовать указаниям программы установки.

#### *3.4.3 Копирование файлов и создание ярлыка на рабочем столе ОС.*

<span id="page-7-1"></span>Для работы программы «Испытание металлов на растяжение» необходимо скопировать папку « Испытание металлов на растяжение» в директорию C:\Проекты\. Если такой папки не существует, необходимо ее создать.

Для проведения испытаний необходимо запустить файл «IMR.exe». Для удобства работы с программой можно расположить ярлык на файл «IMR.exe» на рабочем столе ОС.

Для того чтобы создать ярлык на файл «IMR.exe», необходимо щелкнуть по нему правой кнопкой «мыши» и выбрать команду «Создать ярлык». Новый ярлык появится в той же папке, его необходимо переместить на рабочий стол ОС.

# <span id="page-8-0"></span>**4 Схема подключения**

Схема подключения приведена на рисунке ниже:

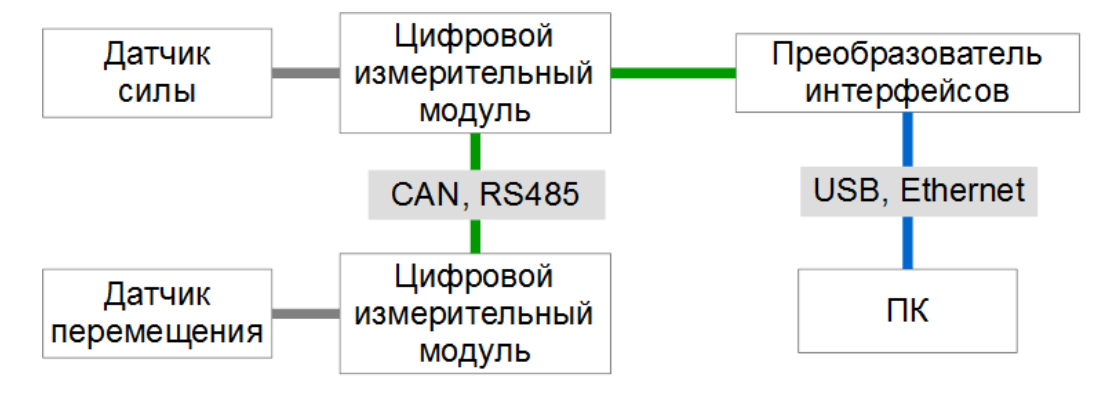

Рисунок 4.1 –Схема подключения

Сигналы с первичных преобразователей (датчик силы и датчик перемещения) поступают в цифровые измерительные модули, оцифровываются и передаются в ПК.

# <span id="page-9-0"></span>**5 Настройка аппаратуры и ПО**

#### <span id="page-9-1"></span>*5.1 Настройка цифровых измерительных модулей*

Подключение и настройка цифровых измерительных модулей проводятся в соответствии с руководством конфигурирования, поставляемого вместе с ними. Цифровой измерительный модуль, подключенный к датчику силы, необходимо настроить таким образом, чтобы он отображал показания силы в единицах «тонн-сила» или «килограмм-сила». Цифровой измерительный модуль, подключенный к датчику перемещения, необходимо настроить таким образом, чтобы он отображал показания перемещения в миллиметрах.

*Примечание: Обязательным условием для корректной работы программы является возрастание показаний датчика перемещения в процессе испытания.*

# <span id="page-10-0"></span>**6 Работа с программой**

#### <span id="page-10-1"></span>*6.1 Подготовка и испытаниям*

1. Выбрать измерительные каналы датчика перемещения и датчика силы [\(Рисунок 6.1\)](#page-10-3), щелкнув на элемент выбора канала правой кнопкой мыши и выбрав необходимый канал из списка.

| Канал энкодера  | Канал тензометра |
|-----------------|------------------|
| Перемещение     | Сила             |
| Тенз. Сила 5 Т  |                  |
| Перемещение 5 Т |                  |

Рисунок 6.1 – Выбор измерительных каналов

<span id="page-10-3"></span>2. Выбрать единицы измерения, в которых настроены показания датчика силы [\(Рисунок](#page-10-4)  [6.2\)](#page-10-4):

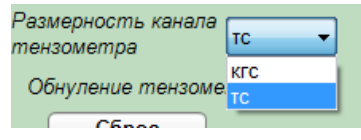

<span id="page-10-4"></span>Рисунок 6.2 – Выбор размерности силы При расчетах используются показания датчика силы в кгс.

3. Обнулить показания датчика силы [\(Рисунок 6.3\)](#page-10-5):

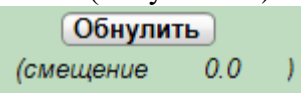

Рисунок 6.3 – Обнуление показаний датчика силы

<span id="page-10-5"></span>4. Установить порог начала измерений – значение силы в кгс, при превышении которого начнется измерение [\(Рисунок 6.4\)](#page-10-6):

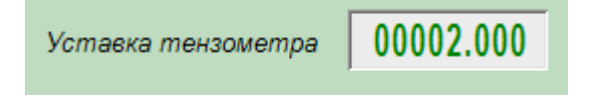

Рисунок 6.4 – Установка порога начала измерений

<span id="page-10-6"></span>5. Выбрать форму и вести размеры заготовки [\(Рисунок 6.5\)](#page-10-7):

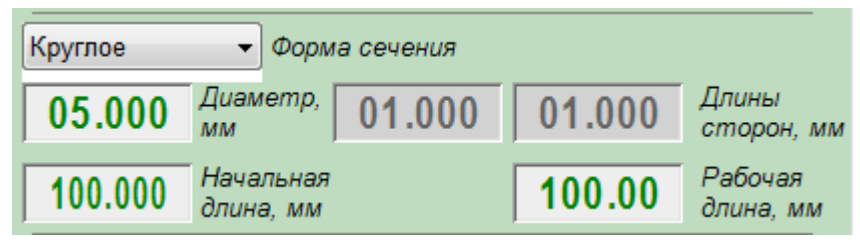

Рисунок 6.5 – Размеры сечения

#### <span id="page-10-7"></span><span id="page-10-2"></span>*6.2 Проведение измерения*

<span id="page-10-8"></span>Для управления состоянием активности предназначена кнопка Старт/Стоп [\(Рисунок 6.6\)](#page-10-8):

| Cmapm | стоп |
|-------|------|
|-------|------|

Рисунок 6.6 – Кнопка Старт/Стоп

ООО «Электронные технологии и метрологические системы» тел./факс: (495) 739-39-19, www.zetlab.ru

Для проведения испытаний необходимо нажать на кнопку «Старт» в программе и запустить разрывную машину. При превышении установленного порога начала измерений начнется построение графика зависимости силы от перемещения.

Остановка измерений происходит либо при нажатии на кнопку «Стоп», либо при обнаружении разрыва образца. Разрыв образца определяется по показаниям датчика силы.

При обнаружении разрыва образца оператору будет выведено сообщение о завершении эксперимента и построены графики [\(Рисунок 6.7\)](#page-11-2):

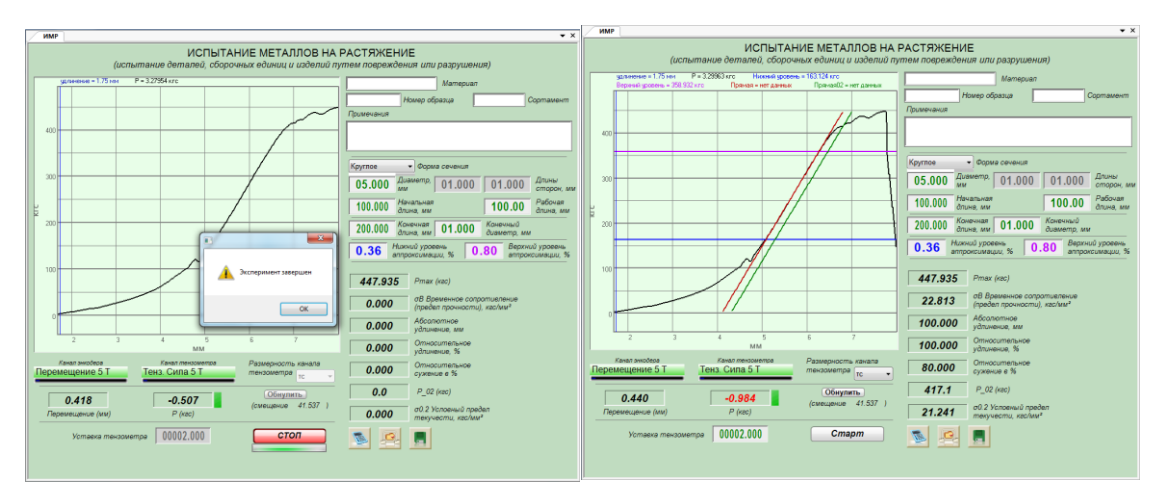

Рисунок 6.7 – Окончание измерения

#### <span id="page-11-2"></span><span id="page-11-0"></span>*6.3 Расчет*

После построения графиков перед выполнением расчета необходимо ввести данные в поля «Конечная длина» и «Конечный диаметр», а затем нажать на кнопку с изображением калькулятора [\(Рисунок 6.8\)](#page-11-3).

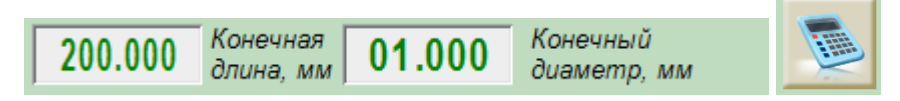

Рисунок 6.8 – Ввод данных после окончания измерения

<span id="page-11-3"></span>При этом будут построены графики прямых и рассчитаны значения относительного удлинения, относительного сужения, условного предела текучести, временного сопротивления, согласно ГОСТ 1479.

Если график прямой не совпадает с линейным участком графика силы, его можно скорректировать, изменив диапазон аппроксимации данных при помощи селекторов «Верхний порог» и «Нижний порог» [\(Рисунок 6.9\)](#page-11-4), затем нужно снова нажать на кнопку с изображением калькулятора.

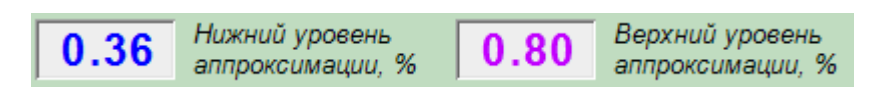

Рисунок 6.9 – Корректировка прямой

#### <span id="page-11-4"></span><span id="page-11-1"></span>*6.4 Сохранение результатов*

Сохранение полученных результатов в файл осуществляется при нажатии на кнопку «Сохранить». При этом формируется файл отчета в формате MS Excel с именем «DD.MM.YYYY HH\_MM\_SS.xslx». По умолчанию файл сохраняется в той папке, откуда была запущена программа. Для того чтобы изменить директорию сохранения файлов, необходимо нажать на кнопку «Выбрать директорию сохранения отчетов» **. При этом откроется** стандартное окно обзора папок.

Результаты измерений сохраняются в файл по шаблону отчета.

*Примечание: шаблон отчёта (файл «Шаблон отчета.xlsx») поставляется на диске со scada-программой «Испытание металлов на растяжение». Для формирования отчёта необходимо разместить файл «Шаблон отчета.xlsx» в той же директории, из которой будет запускаться программа. Либо указать в настройках компонента «Отчёт» scadaпрограммы «Испытание металлов на растяжение» путь к шаблону отчёта.*

Шаблон отчета содержит идентификаторы вида «&aaa/&», вместо которых при формировании файла отчета вносятся результаты измерений. При редактировании шаблона отчета возможно изменение расположения идентификаторов, либо их удаление.

> Дата и спытания Материал Номер заготовки Сортамент Примечания

18.09.2012 14 34 28 Материал 1 12345 сортамент 1 примечание 1

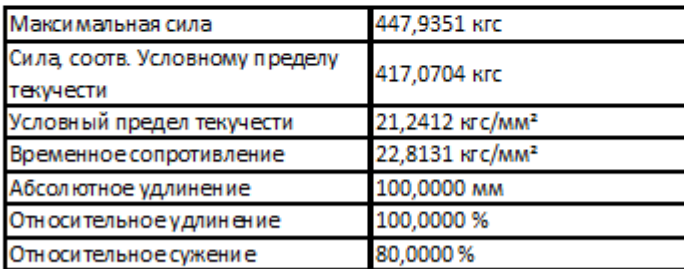

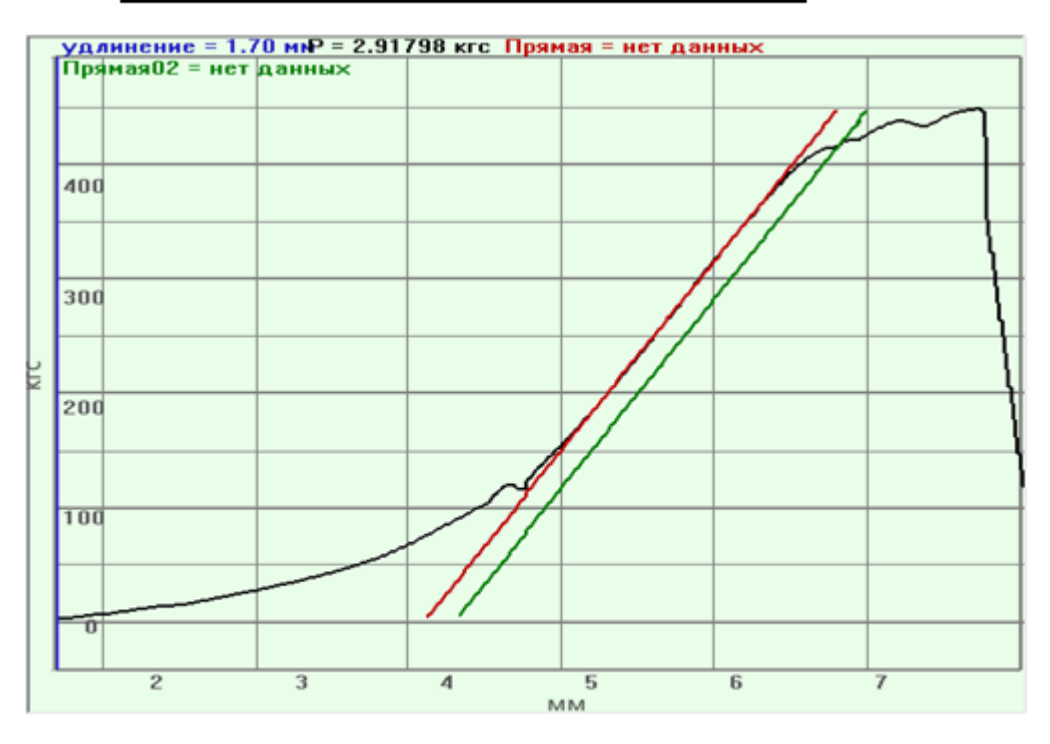

ООО «Электронные технологии и метрологические системы» тел./факс: (495) 739-39-19, www.zetlab.ru

Рисунок 6.10 **–** Пример отчета